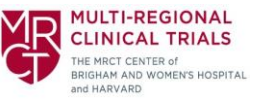

## **Instructions for Equity by Design in Clinical Research: A Six- Part Course**

• Start on the [course] OVERVIEW page. Review the overview. On the 'ACCREDITATION' tab, please note that this course is not for credit. Click 'TAKE COURSE'. If you have not already signed in or created account, you will be prompted to do so before continuing.

## EQUITY BY DESIGN IN CLINICAL RESEARCH: A SIX-**PART COURSE**

**OVERVIEW** FACULTY ACCREDITATION TAKE COURSE

Welcome to EOUITY BY DESIGN IN CLINICAL RESEARCH: A SIX-PART COURSE, a training course communicating an understanding of, and training on best practices for, diversity, equity, and inclusion (DEI) of underrepresented populations in clinical trials. The course was originally designed to aid cancer centers in improving their ability to enroll underrepresented participants in clinical research and to develop mechanisms for ongoing sustainability of DEI in clinical research. However, while some of the examples used to illustrate DEI concepts in the course are cancer-specific, the preponderance of course instruction is applicable to clinical research across health areas. Ethical and regulatory considerations are included, and practical guidance for commitment, communication, partnership, and conduct is emphasized.

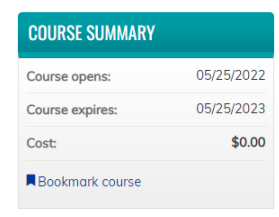

- You will then see a screen with all course modules. There are multiple options to enroll:
	- o (Option 1) The *easiest* is to check the check box in the column furthest to the right, in the top row for the full course that says in black text 'Equity by Design in Clinical Research: A Six Part Course'. Then click the 'Enroll' button at the bottom.
	- $\circ$  (Option 2) Alternatively, you may check the check boxes in the column furthest to the right for EACH module 1-6. Please note, the boxes will be visible for each module that you have not yet enrolled in. And then click the 'Enroll' button.
	- o (Option 3) Lastly, you may click on one of the module names listed in blue to be redirected to the module page, where you can learn more about that module (i.e., overview, learning objectives). You can then click 'Take course' in the button at the far right or click the 'REGISTER' tab at the top of the screen and then click 'Take course'.

## EQUITY BY DESIGN IN CLINICAL RESEARCH: A SIX-**PART COURSE**

**OVERVIEW FACULTY ACCREDITATION** TAKE COURSE

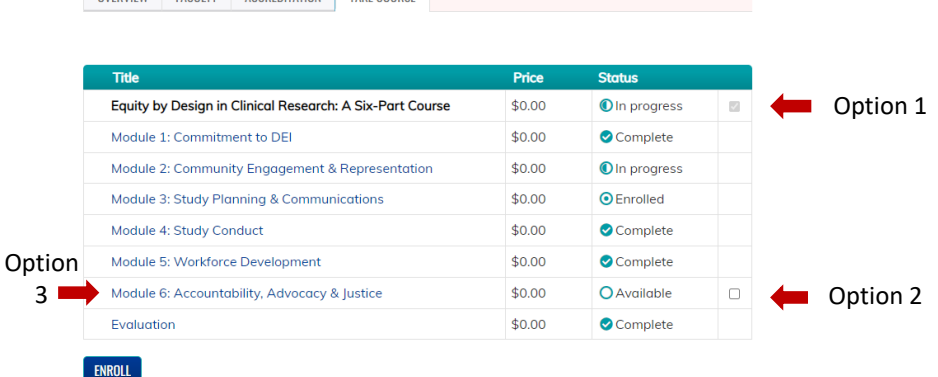

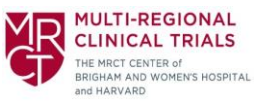

- Once you have enrolled in the modules, click on the module name to go to the module OVERVIEW page. **Please note**: At the top of the screen, you will see a "breadcrumb" that show where you are on the website. It will say something like: Home » Multi-Regional Clinical Trials Center ... » Equity by Design in Clinical Research: A... » Module 1: Commitment to DEI.
	- $\circ$  If you are on a Module page, you can click on » Equity by Design in Clinical Research: A... to return to the [course] TAKE COURSE page.
	- o If you click on » Multi-Regional Clinical Trials Center ... you will be redirected to the MRCT learning website for all MRCT-developed courses available through the Mass General Brigham Office of Continuing Professional Development.
	- $\circ$  If you click on Home, you will be redirected to the Mass General Brigham Office of Continuing Professional Development.
- Once you are in a Module page, select 'Take course' at right or in the tabs near the top of the screen. You will then be prompted to a screen where you will need to select 'Take course' again.

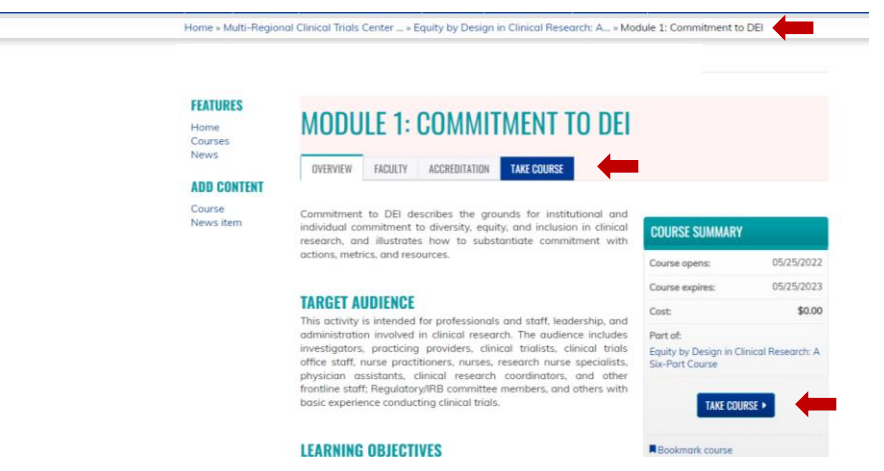

- Once in the [module] Course Progress page, you will see at left the progress for that module. Click on the bar with the module name and number, and then 'Start' to start the module. Or click on 'Start course' at the bottom of the screen.
- **Please note:** At the top right of the screen, you will see <- RETURN TO PARENT HOME and
	- <- RETURN TO COURSE HOME. These are titles used by the software and cannot be changed.
	- <- RETURN TO COURSE HOME *actually* means returning to the [*module*] TAKE COURSE page.
	- <- RETURN TO PARENT HOME *actually* means returning to the [*course*] TAKE COURSE page.

Start course

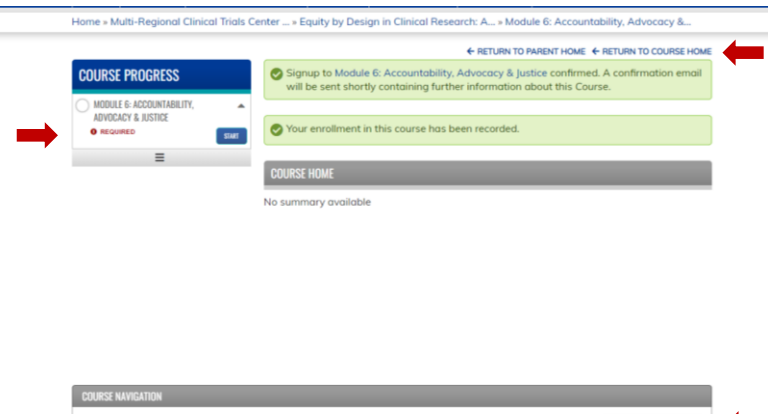

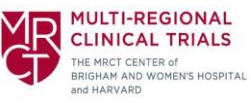

- Once you click on 'Start' or ' Start Course' you will see the materials available for that module. There should be six items for each module:
	- o A list of the resources mentioned in the instructional session
	- o A PDF of the slides from the Instructional Session
	- o A recording of the Instructional Session
	- o A transcript of the recording from the Instructional Session
	- o A recording of the Discussion Session
	- o A transcript of the recording from the Discussion Session
- Click on each material to access it.

Home » Multi-Regional Clinical Trials Center ... » Module 6: Accountability, Advocacy &...

## **MODULE 6: ACCOUNTABILITY, ADVOCACY & JUSTICE MODULE 6: ACCOUNTABILITY, ADVOCACY & JUSTICE**

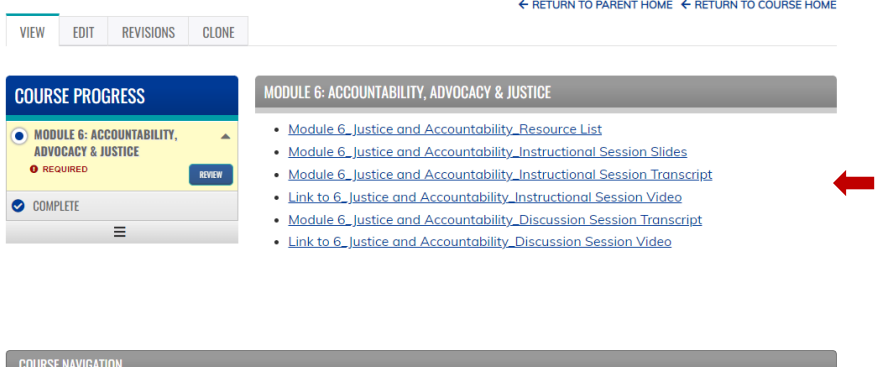

- Click on each material to access it.
- When you are done, click <- RETURN TO PARENT HOME to take the next module.
- Once you are done with all modules, click » Equity by Design in Clinical Research: A... in the breadcrumb or (if you are in a module) <- RETURN TO PARENT HOME. You will see the row for Evaluation. Please note, although the screenshot below says "Complete"- if you have not yet filled out the evaluation, it will say "Incomplete".

Review

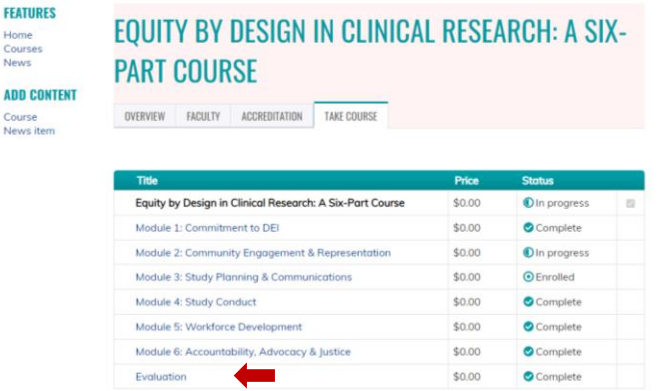

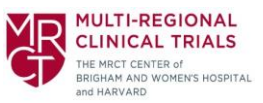

- Click on the bar in the Course Progress page that says 'Evaluation' and click 'Start'. You may also click 'Start course' at the bottom of the screen. Please note that these buttons will say 'Review' and 'Review course' if you have already started or completed the evaluation.
- Fill out all evaluation questions and then hit the 'Submit' button at the bottom of the evaluation. You will see the 'Submit button' after you scroll down from the last question.

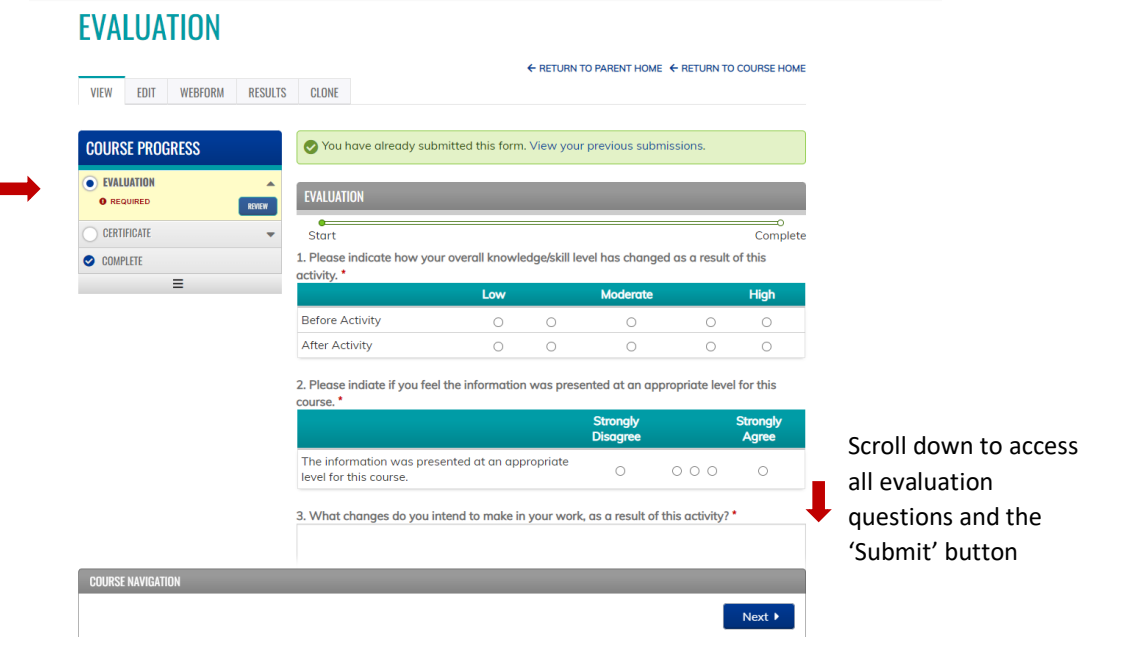

• You may then click 'Certificate' under Course progress at the left of the screen, or 'Next' at the bottom of the screen to get your certificate of completion. Once you click 'Certificate' you will need to click 'Start', and then 'Download certificate'.

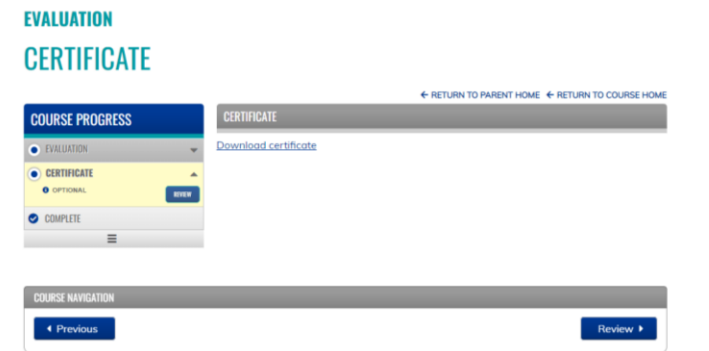